# **PC/CFN UPGRADE PROCEDURE**

# **UPGRADING FROM PC/CFN VERSION 2 TO PC/CFN VERSION 3**

To upgrade PC/CFN and related files the following steps should be followed:

## **Step 1: Save Autopoll Configuration**

If you have an autopoll configuration that has not been saved, save it now. From the CommLink Menu, choose **Setup/Enable Autopoll**. Click the **Save** button to save the current configuration. NOTE: Autopoll configurations cannot be saved while autopoll is enabled. If autopoll is enabled, disable it before saving your configuration.

## **Step 2: Make A Backup**

Make a backup of the current PC/CFN database on a disk separate from the normal backup. (**Utilities/PC Database/Backup**). Make absolutely sure of your backup!

## **Step 3: Print A PC System Config Report**

Print a PC System Configuration report from PC/CFN (**Reports/Standard/PC System Configuration**). This will be used later for the PC/CFN setup.

#### **Step 4: Record User Settings**

Fill in the following information to be used later in the upgrade procedure.

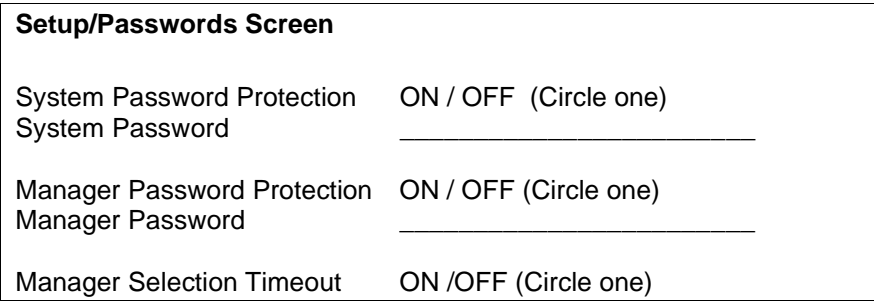

## **Setup/Fuel System Types**

❏ Use cards other than club cards?

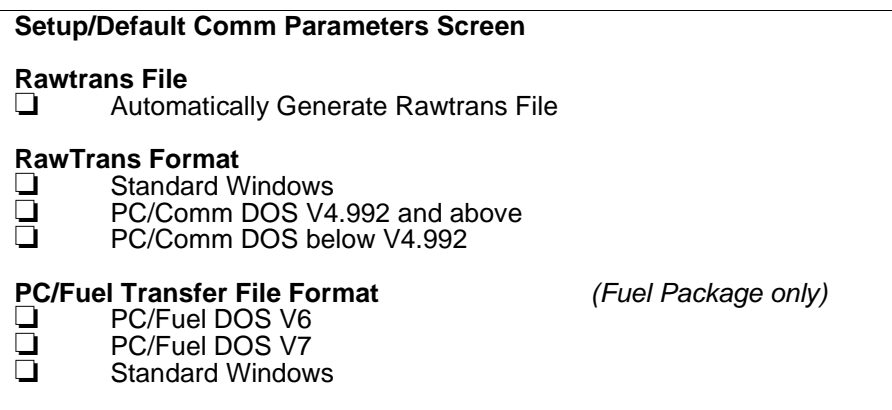

## **Step 5: Exit PC/CFN**

Exit PC/CFN and all other Windows applications.

## **Step 6: Shut Down Interbase Server**

The Interbase Server must be shut down or stopped prior to PC/CFN installation/uninstallation. To shut it down in Windows 95/98, right click on the Interbase Server Icon in the lower right corner of the Windows Taskbar tray, select **Shutdown**.

To stop the service in Windows NT or 2000, you must be logged-on to your PC as the Administrator.

For Windows NT, go to **Services** by clicking the **Start** button then clicking **Settings**, then **Control Panel**. Double click on the **Services** icon in Control Panel. Select **Interbase Server** from the list and then click the **Stop** button. Follow the on-screen instructions.

For Windows 2000, go to **Services** by clicking the **Start** button then clicking **Settings**, then **Control Panel** then **Administrative Tools**. Double click on the **Services** icon in Control Panel. Select **Interbase Server** from the list and then click the **Stop** button. Follow the on-screen instructions.

## **Step 7: Uninstall PC/CFN**

Uninstall PC/CFN using **Add/Remove Programs**. Go to the Control Panel by clicking the **Start** button then clicking **Settings**, then **Control Panel**. Double click on the **Add/Remove Programs** icon in Control Panel. Select PC CFN from the list of available programs to remove and then click the **Add/Remove** button. Follow the on-screen instructions.

## **Step 8: Install PC/CFN Version 3**

Follow the installation instructions on the inside of the CD box or in the PC/CFN User's Guide.

## Step 9: Run & Setup PC/CFN

Run PC/CFN. Select the Fuel Management Software package you are currently using. This must be the same as the software that you just uninstalled. Follow the setup instructions. It is important that the PC/CFN setup is exactly the same as the previous PC/CFN Setup. Use the PC System Configuration Report and other settings you recorded earlier in this procedure.

It is not necessary to enter all of your fuel site information. Fuel site data will be restored from your backup later in this procedure. You can just enter the minimum information required by the Setup Wizard.

## **Step 10: Exit PC/CFN**

Exit PC/CFN after setup has been completed.

## **Step 11: Run COMUPGRADE.EXE**

Put the CD-ROM back into the drive, click on the Windows **Start** button. Click on **Run**. Type **D:\COMUpgrade.exe** (On most computers, the CD-ROM drive is "**D**". If your CD-ROM drive is not "**D**", type the appropriate letter.) Click on OK. Select the Gasboy.zip folder where the PC/CFN backup has been made. If it is on a floppy disk then the file will be **A:\Gasboy.zip.** Double click on the zip file.

The application will attempt to move the data from your previous database to the newer version.

## **Step 12: Run PC/CFN**

When the upgrade process is finished, run PC/CFN and verify the correctness of the data. Check the settings that you recorded previously in this procedure. Some of these settings are not restored through the upgrade process and may need to be re-configured inside the main package.

## **Step 13: Load Autopoll Configuration**

If you have a saved autopoll configuration, load it. From the CommLink Menu, choose **Setup/Enable Autopoll**. Click the **Configurations** button. Select the configuration that you wish to use and click **Open**. NOTE: Autopoll configurations cannot be loaded while autopoll is enabled. If autopoll is enabled, disable it before loading your configuration.

## **Step 14: Back Up PC/CFN**

Make a backup of the current database (**Utilities/PC Database/Backup**) and store it in a safe place.

#### **Important Note**

The upgrade installation will make a backup of your current data under **\Program Files\Gasboy\PC CFN\Temp**\, this is just a precautionary measure and the two files **PcComm.gdb** and **PcComm.old** under the **Temp** directory can be removed once the data in the database has been verified. Make absolutely sure that the **PcComm.gdb** file being removed is the one in the **\Temp\** directory.